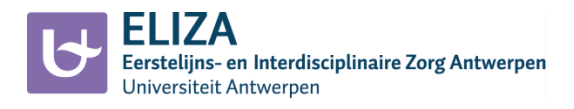

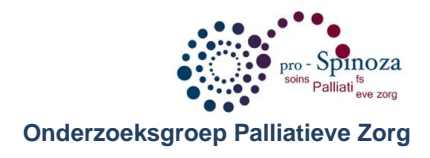

## **Hoe een nieuw emailadres aanmaken dat automatisch berichten doorstuurt?**

1. Kies een email-systeem.

Hieronder wordt het stappenplan uitgelegd voor een Gmail-account. Uiteraard staat het de lezer vrij om een ander emailsysteem te gebruiken hiervoor. Een Hotmail-account werd ook uitgeprobeerd door de onderzoekers. Het probleem daar was dat er ofwel een paar dagen overgingen vóór de email-account actief werd, ofwel een bevestiging moest gestuurd worden via sms. Dit leek de onderzoekers te omslachtig. Andere emailsystemen werden niet uitgeprobeerd.

- 2. Surf naar 'gmail.com'
- 3. Onder het inlogvenster staat er 'Een account maken' of 'Inloggen met een andere account'. Klik hierop. Als je kan klikken op 'Een account maken', kan je rechtstreeks naar stap 6.
- *4. Als je klikte op 'Inloggen met een andere account' komt er een pagina met als titel 'Een account selecteren'. Klik op het vakje 'Account toevoegen'.*
- *5. Als je klikte op 'Account toevoegen', kom je terecht op de inlogpagina. Klik op 'Een account maken'.*
- 6. Pagina met titel 'Maak uw Google-account'. Rechts vind je een invulscherm waarin een aantal vakjes verplicht in te vullen. Het gaat over de naam, voornaam van de patiënt, een gebruikersnaam die zal resulteren in het emailadres ('gebruikersnaam'@gmail.com), een wachtwoord, de geboortedatum en geslacht van de patiënt, verificatie (de cijfertjes van de foto reproduceren in het vakje onderaan) en ten slotte ook uw akkoord geven met de servicevoorwaarden en privacybeleid van Google.

Wat is niet nodig: contactgegevens zoals emailadres of telefoonnummer

Wat raadt onze onderzoeksgroep aan:

1) kies voor een gebruikersnaam die duidelijk gelinkt is aan dit project én aan de patiënt, bv. prospinoza-mariamortelmans, zodat de mails die later zullen toekomen, van een duidelijke bron vertrekken zoals [prospinoza-mariamortelmans@gmail.com.](mailto:prospinoza-mariamortelmans@gmail.com)

2) schrijf het emailadres en het wachtwoord nu al op en bewaar deze informatie op een duidelijk aangegeven plaats, zodat je altijd de instellingen van dit emailadres kan wijzigen.

- 7. Als alles is ingevuld, klik je onderaan op ' Volgende stap'.
- 8. Pagina met titel 'Hoe je wordt weergegeven'. Hier kan je een foto toevoegen, beslis zelf over de evt. meerwaarde hiervan. Klik op 'Volgende stap'.
- 9. Pagina met titel 'Welkom, …' (opgegeven voornaam). Klik op 'Doorgaan naar Gmail'.
- 10. Pagina met mailbox. Er verschijnt een popup-venster dat u uitnodigt voor een korte rondleiding. Deze rondleiding bevat geen informatie over het doorsturen van emails. Rechtsboven op deze pagina ziet u een symbooltje van een tandwiel 'Instellingen'. Klik hierop.

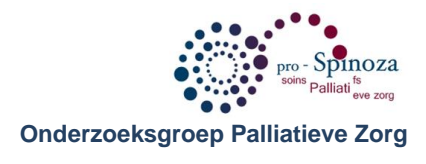

- 11. Als u klikt op het tandwieltje van 'Instellingen', vouwt een keuzemenu zich op. Kies ook hier voor 'Instellingen'.
- 12. Een pagina met titel 'Instellingen' opent zich. U ziet een aantal tabs, waarvan de titels bovenaan staan, horizontaal gerangschikt. Kies voor de tab met de titel 'Doorsturen en POP/IMAP'.
- 13. Op de tab 'Doorsturen en POP/IMAP' gaat het eerste luikje over "Doorsturen". Klik op het vakje 'Een doorstuuradres toevoegen'.
- 14. Een popup-venster verschijnt met als titel 'Een doorstuuradres toevoegen'. Geef het emailadres dat uzelf wil gebruiken om de emails te lezen. Als u dit gedaan heeft, klik op 'Volgende'.
- 15. In het volgende popup-venster wordt u gevraagd de gegevens nog eens te bevestigen.
- 16. Een bevestigingsmail wordt gestuurd naar het opgegeven doorstuur-emailadres.
- 17. Ga naar het opgegeven doorstuur-emailadres. Via de bevestigingsmail zijn er 2 mogelijkheden om te bevestigen dat dit inderdaad het emailadres is dat de berichten mag ontvangen van het nieuw aangemaakte email-adres. De mail zelf bevat ook aanwijzingen. 1) Klik op de link die deze bevestiging in orde brengt. 2) Kopieer de bevestigingscode te kopiëren en voer deze in op de tab 'Doorsturen en POP/IMAP' van het nieuw aangemaakte emailadres achter de boodschap '… (emailadres) controleren'.
- 18. Als het doorstuuradres bevestigd is, is het belangrijk terug te gaan naar de 'Instellingen' van het nieuw aangemaakt emailadres. Op de tab 'Doorsturen en POP/IMAP' moet je controleren of bij 'Doorsturen' de juiste instelling staat aangeduid: niet 'Doorsturen uitgeschakeld', maar 'Een kopie van een inkomend bericht doorsturen aan …"
- 19. Ten slotte klik je op "Wijzigingen opslaan" onderaan deze tab.
- 20. Wees u verzekerd van de dankbaarheid van de onderzoekers !